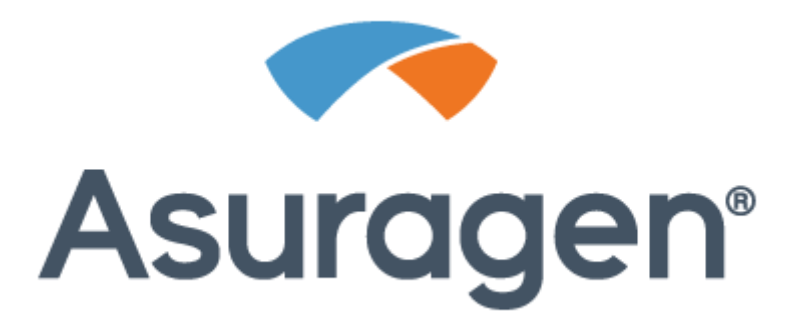

# **AmplideX® PCR/CE** *FMR1* **Reporter Software**

## *User Guide*

*For Research Use Only. Not for use in diagnostic procedures.*

## PC-0261

**Asuragen, Inc.** 2170 Woodward St. Austin, TX 78744-1840 USA +1.877.777.1874

## Table of Contents

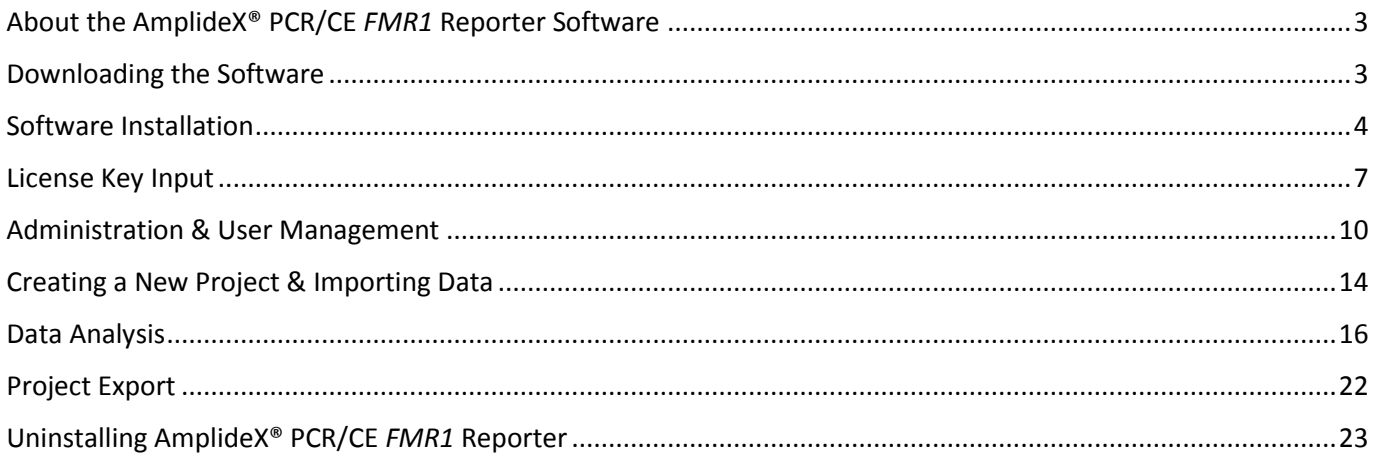

## Related Products

- P/N: 49402, AmplideX® *FMR1* PCR kit
- P/N: 49576, AmplideX® PCR/CE *FMR1* Reporter
- P/N: 49513, AmplideX® *FMR1* PCR Process Control
- P/N: 49514, AmplideX® *FMR1* PCR Sensitivity Control

## Related Protocols

 PC-0170v1, AmplideX® *FMR1* PCR protocol, available by contacting technical support at support@asuragen.com

Use these protocols in conjunction with the following user guide to successfully execute AmplideX® PCR/CE *FMR1* data analysis.

Contact Asuragen Technical Support if any problems are encountered when using this product.

Asuragen Technical Support support@asuragen.com +1.877.777.1874

## <span id="page-2-0"></span>About the AmplideX® PCR/CE *FMR1* Reporter Software

AmplideX® PCR/CE *FMR1* Reporter (P/N: 49576) is a unique data analysis and visualization tool designed to support the rapid analysis of capillary electrophoresis (CE) trace files (.fsa) of the CGG repeat region in the *FMR1* gene, which are produced using the AmplideX® *FMR1* PCR assay.

#### **Supported AmplideX® PCR/CE** *FMR1* **Workflows:**

The software is currently compatible with the following common CE configurations:

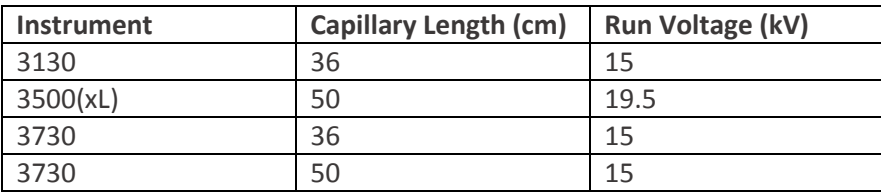

 *Note: All application inputs from supported platforms must be configured for English (en-US).*

Additional configurations will be supported with software updates.

### <span id="page-2-1"></span>Downloading the Software

#### **LOCATING AND DOWNLOADING THE SOFTWARE:**

- Upon software purchase, a software request should be submitted to[: http://software.asuragen.com.](http://software.asuragen.com/) The request should include the following fields:
	- o AmplideX® PCR/CE *FMR1*
		- Reporter software (Selection)
	- o Company Name
	- o Customer Name
	- o Account Number
	- o Valid email address

 *Note: Each software download request will allow a limited number of downloads and will expire after a period of time. To request additional downloads please submit a software download request at: http://software.asuragen.com*

- An email will be sent to the email address entered with a link to download the AmplideX® PCR/CE *FMR1* Reporter software package.
- Click the link and then click "Download" to initiate download of the full zip file containing the AmplideX® PCR/CE *FMR1* Reporter software package. Downloading the installer may take several minutes depending on your specific bandwidth, download speed, and other network and computer related factors.

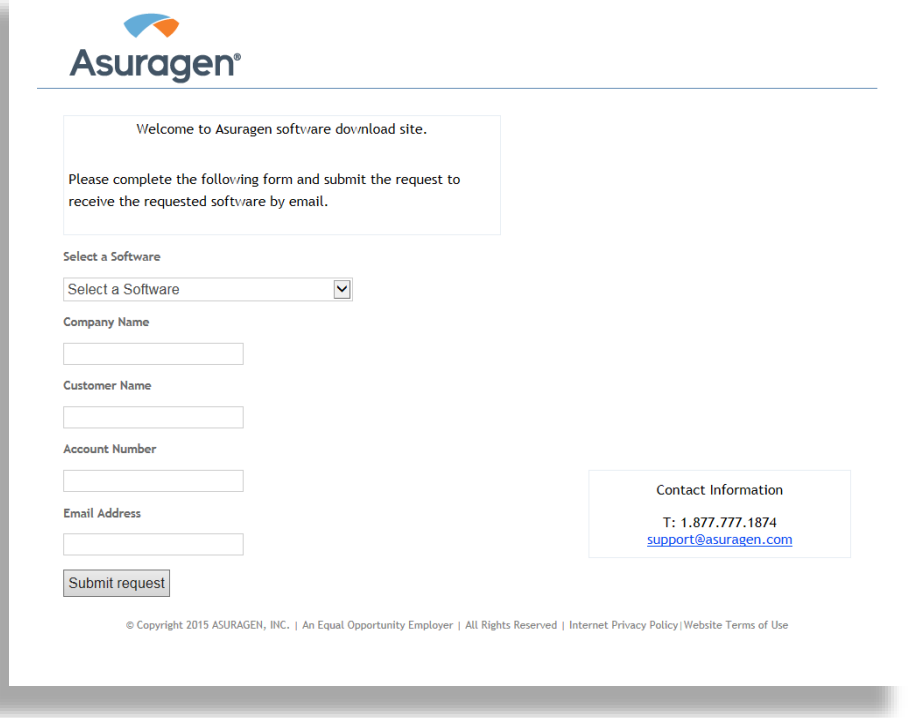

## <span id="page-3-0"></span>Software Installation

The AmplideX® PCR/CE *FMR1* Reporter can be installed on a consumer-grade Windows PC and does not require specialized computing hardware. We recommend the following minimum hardware and software requirements:

#### **Recommended:**

- 4 core Intel i5 processor (or equivalent)
- 100 GB hard drive
- 4 GB RAM

#### **Required:**

- 64-bit Windows 7 SP1 or Windows 8.1 (optionally with KB2919355)
- Port 9002 for localhost must be available
- Hardware assisted visualization is enabled in BIOS

 *Note: Software project creation is not compatible with non-us characters. Please verify OS, keyboard, and browser localization settings are set in US English (en-us).*

An internet connection is not required to perform an analysis with the AmplideX® PCR/CE *FMR1* Reporter. However, for certain functionality to work (such as error report submission, access to user guide, and software updates) internet access will be required from the machine where the software is installed. Additionally, users installing the software must have Administrator rights on the machine that the software will be installed. Please see the below section titled: ADMINISTRATION & USER MANAGEMENT, for a description of the different user types.

**Browser Support:** Please note the AmplideX® PCR/CE *FMR1* Reporter is only supported on Firefox (v20+) and Chrome (v20+) Browsers, and is NOT supported on Internet Explorer.

#### **Initiating Software Installation:**

- Following download of the compressed installation package, place zip folder into a unique folder.
- Right click on the zip folder and click "Extract Here". Following extraction a set of installation files will populate the folder.
- Double click on the file named "AmplideX Reporter.exe". You will see an installation wizard pop up. Follow the installer dialogs to completion.

 *Note: Disconnecting or switching network connection status may result in a momentary inability to connect to the AmplideX® Reporter.*

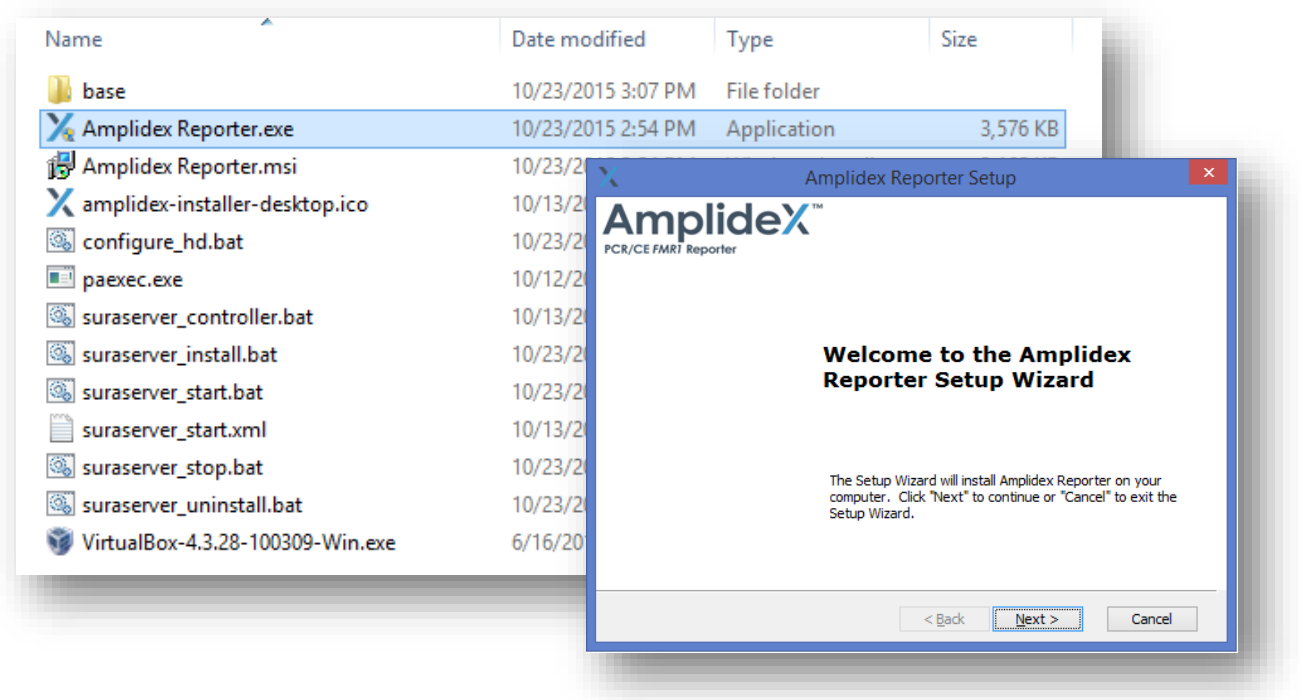

- Following installation a Oracle VM VirtualBox Manager window may open. Close this box.
- Proceed with the AmplideX® PCR/CE *FMR1* Reporter Setup Wizard by clicking "Next" and accepting the terms of the License Agreement.

#### **Provisioning Machine Resources:**

 The amount of host system resources that will be reserved for the AmplideX® PCR/CE *FMR1* Reporter is determined during the installation process on the following dialog screen:

 The default values are the minimum recommended allocations to provide the AmplideX® PCR/CE *FMR1* Reporter. The CPU and memory allocations should scale together (ie as more CPU cores are reserved, additional memory should be provisioned). Assigning more CPU and memory resources will reduce the total time required to analyze multiple samples or projects. The disk space allocation dictates how many analysis projects can be retained by AmplideX® PCR/CE *FMR1* Reporter before needing to export and delete an analysis project. For a full set of 96 samples the software will require approximately 70MB of storage space.

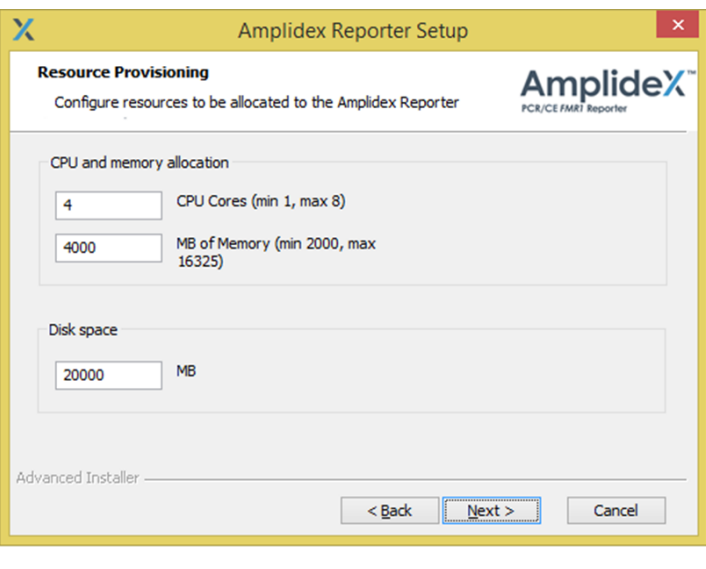

*A* Note: The values entered during installation cannot be changed after *installation. We recommend careful planning at the time of installation.*

#### **Completing the Installation Process:**

• Following through the installation prompts including provisioning resources, by clicking Next >. Installation may take several minutes. The more disk space that is allocated to the system, the longer the installation process will take. When complete, click "Finish" when prompted.

#### **ACCESSING THE AMPLIDEX® PCR/CE** *FMR1* **REPORTER FOLLOWING INSTALLATION**

After the installation completes, an option will be presented to launch the AmplideX® PCR/CE *FMR1* Reporter. The system can be accessed from the AmplideX® PCR/CE *FMR1* Reporter icon on the desktop or by directing a web browser to: localhost:9002 (where 9002 is the port which was assigned to the AmplideX® PCR/CE *FMR1* Reporter during installation). The AmplideX® PCR/CE *FMR1* Reporter can also be accessed from other machines on the local network by navigating to hostname:9002 (where hostname should be replaced with the hostname of the machine that the AmplideX® PCR/CE *FMR1* Reporter was installed to).

## <span id="page-6-0"></span>License Key Input

#### **License Key:**

When launching the software for the first time a product license key screen will appear within your web browser. Please enter the license key provided by Asuragen and click "Submit". License keys will expire 7 days after the issue date (the date the license key was sent by Asuragen), and will last for 1 year after the date the license is imported into the system. For license key troubleshooting, please contact Asuragen Technical Support.

#### **License Key Renewal:**

License key should be renewed at the end of usage term in order to allow continual software functionality (See End User License Agreement located in the "About AmplideX® PCR/CE *FMR1* Reporter") using software license key page. To receive a new license key, please contact Asuragen sales representatives. To input new license key direct the host web browser to: localhost:9002/license or alternatively from other machines use:

hostname:9002/license (where hostname should be replaced with the hostname of the machine that the AmplideX® PCR/CE *FMR1* Reporter was installed to).

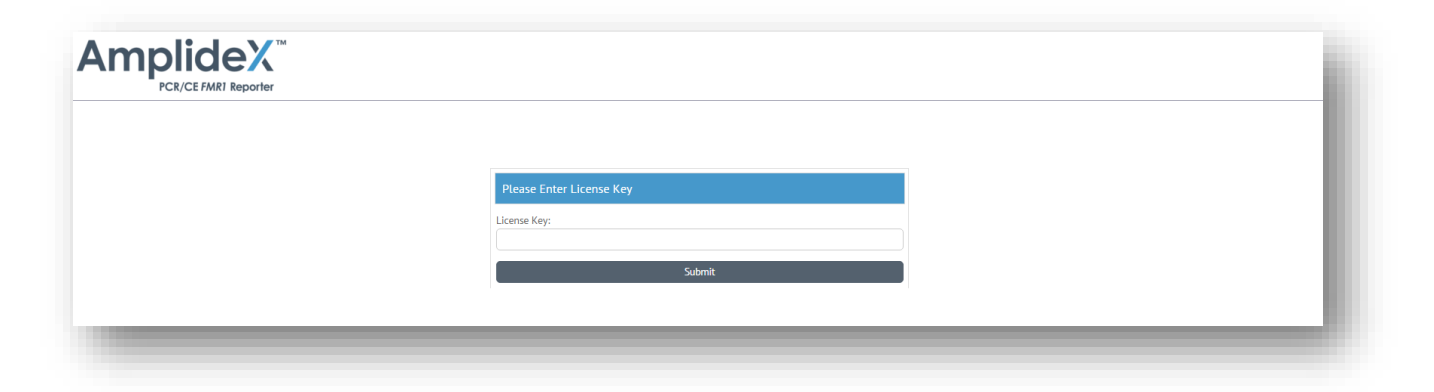

#### **Login Page:**

A login screen will be presented when navigating to the AmplideX® PCR/CE *FMR1* Reporter in the web browser as shown below:

![](_page_7_Picture_105.jpeg)

For first time login, use the following credentials:

**Username: admin Password: admin**

The admin password should be changed on the admin page after the initial login and additional users can be created.

To modify the administrative password:

- Login as administrator using the above credentials
- Click Admin button
- Select admin user from user list
- Click 'Edit User'
- Enter new password
- Confirm password
- Click Save

#### **SIGNING INTO THE AMPLIDEX® PCR/CE** *FMR1* **REPORTER PROJECT DASHBOARD**

- Type in user name and password, then click "Sign In". If no user name has been established (immediately following installation), please see the above section for login credentials.
- After login you will be presented with the Project Dashboard with each table row representing an individual project. Each project represents a container for a specific analysis of a chosen sample set.

#### **Project Dashboard Features:**

Within this view the user can view a listing of previously run projects and projects in the pre-analysis stage. Several features included in this view are as follows:

![](_page_8_Picture_134.jpeg)

**Top Dashboard with Project Functions:** Listing of various analysis functions (see below for details on functionality of these features).

**Link to the About the AmplideX® PCR/CE** *FMR1* **Reporter Page:** Provides details on the software including licensure information on 3<sup>rd</sup> party software utilized by the reporter.

**Link to the AmplideX® PCR/CE** *FMR1* **Reporter User Guide:** Opens a .PDF version of the software User Guide (PC-0261).

 $\triangle$  *Note: An Internet connection is required to access the software user guide.* 

**Settings Page:** System administrators will have the option to configure peak calling threshold and sub-threshold peak reporting (see Configuring Lab Specific Parameters below).

**Admin Page:** For managing users and access to the analysis as well as user names and passwords.

## <span id="page-9-0"></span>Administration & User Management

Users with administrator roles will have a link to the admin page available on their project dashboard. From the admin page, an administrator can:

- Create/Delete other administrators, managers, users and groups
- Modify the role of a given user
- Modify a user's password

**CREATING A NEW USER**

View an audit log detailing all user action within the software.

 *Note: These Features Only Available to Users with Admin Roles*

![](_page_9_Picture_147.jpeg)

- To create a new user click "New User" from the admin page.
- Enter the username, email address and password and select the user's role (admin, manager, or user). Click "Save" to create the new user.

#### **For user management, the following roles and permissions are provided:**

**Admin** – Administrators can view, edit, and delete all users in the system. Administrators can view the system's audit log. Administrators can view, edit, and delete all projects.

**Manager** – Managers can view, edit, and delete any project from groups of which they are a member.

**User** – Users can view, edit, and delete projects they own. Users can also read unowned projects belonging to groups of which they are a member.

![](_page_10_Picture_100.jpeg)

- To modify an existing user select the user's row in the table and click "Edit User".
- A dialog box similar to the create user dialog box will appear with current user properties which can be edited. After editing, click "Save".
- Similarly, to remove a user from the system select the user from the table and click "Delete User".
- To view the audit logs of the system click "View Activity".

![](_page_10_Picture_101.jpeg)

An Excel readable file will be downloaded that contains a list of access events. The file contains 4 columns with the following information: 1) user 2) event 3) event details 4) date and time of event. This information can be used to monitor user activity.

![](_page_10_Picture_102.jpeg)

#### **CREATING A NEW GROUP**

To create or modify a group click on the "Groups" tab within the Admin page. Next proceed to enter group name, select from the dropdown menus members and relevant projects to share. Save and exit when done.

![](_page_11_Picture_98.jpeg)

#### **CONFIGURING LAB SPECIFIC PARAMETERS**

System administrators will have the option to configure two analysis and report settings from within the Setting page. To enter the Settings page click on "Settings" located at the top right corner of the page. The following settings can be changed.

![](_page_11_Picture_99.jpeg)

**Peak calling threshold:** This setting allows the laboratory administrator to set a lower bound threshold for reporting of peaks within all lab projects and to provide an adjustable QC metric for insufficient sensitivity (IS). The threshold reflects the minimal signal level above which an identified peak will be annotated in the results table. Accordingly, the threshold also dictates the necessary limit of detection (LOD) to support the corresponding detection of all peaks at or above the defined threshold level. Use the slide bar to change the threshold from its default setting (5%).

**Sub-threshold peak calling checkbox:** When checked, this checkbox allows reporting of low signal peaks detected below the defined threshold that are larger than (in CGG repeat length) the largest gene specific peak.

![](_page_12_Figure_1.jpeg)

**Sample specific LOD:** For a given sample, LOD is a function of its signal (S) and noise (N) components and can be reflected as a proportion of the two. The software is designed to support detection of minimal signal  $(S_{\text{min}})$  down to 2X over the median background noise (N<sub>med</sub>), making  $S_{\text{min}} = 2N_{\text{med}}$ . The LOD can therefore be represented in relative units as a fraction of the sample's gene-specific highest peak ( $S<sub>max</sub>$ ), as either:  $[S_{min}/S_{max}]$  or  $[2N_{med}/S_{max}]$ .

![](_page_12_Figure_3.jpeg)

#### *Graphic representation of Peak Calling Threshold functionality:*

*Administrator-defined Peak Calling Threshold (dotted line) is set at X% of the sample's highest peaks signal. If threshold value (X%) is within the sample's signal – noise range (threshold value (X%) should be higher than the sample specific LOD), the sample will pass QC and all alleles above the threshold will be reported out (left and middle pane). Samples with overall low signal quality inherently present reduced LOD. In a case were a sample's LOD is above the threshold value, samples will be flagged as "at risk" of missing low-level alleles (right pane).* 

 *Note: Samples with reduced signal levels that do not meet required LOD levels will be flagged as failing the Insufficient Sensitivity (IS) – QC. However, detected peaks will still be reported in the results.* 

## <span id="page-13-0"></span>Creating a New Project & Importing Data

Following an AmplideX® *FMR1* PCR/CE batch run, the user will be provided with a set of .fsa files from the CE instrument. These files should then be imported into the reporter for analysis.

- Open the project dashboard in the AmplideX<sup>®</sup> PCR/CE *FMR1* Reporter (see Signing into the AmplideX® PCR/CE *FMR1* Reporter Project Dashboard above).
- Click on the "New Project" button at the top left side of the dashboard.

 *Note: .fsa files that are damaged or incorrectly imported cannot be deleted once imported. To resolve this issue, it is recommended that the user deletes the project and creates a new one.*

![](_page_13_Picture_6.jpeg)

- You will be presented with the Project Editor view. Insert project name, project description, project group (if applicable) and assay type (currently only supporting the AmplideX® *FMR1* PCR/CE assay).
- Click "Save and Continue".

![](_page_13_Picture_138.jpeg)

In the following panel titled "Import FSA" the user will select the appropriate .fsa files for the project. Select "Import FSA Files", click "Add FSA Files", navigate to the relevant .fsa files and select. Click "Import". If your CE instrument allows custom filename configuration, ensure that sample filenames begin with a unique identifier. The software will automatically infer a naming

 *Note: The system requires that the filenames of the .fsa files are configured such that a unique sample name comes first. (e.g. SampleName-XXXX-XXXXX-XXX).* 

convention for the samples based on the sample names provided to the CE within the CE run setup files. Special

![](_page_14_Picture_160.jpeg)

characters and whitespace will be automatically removed from samples names and hence should be avoided.

#### **Annotate Samples Tab:**

Well information and Instrument type are imported directly form the .fsa file metadata. Gender input data can be entered manually for each sample by double clicking on the cell in the table, entering a value (M/F) and pressing

enter. Alternatively, the data can be copy-pasted as two data columns from Excel (sample name and associated gender) into one of the Sample Name cells as long as the sample names are matching what is shown in this table. There is no need to reorder or sort the Excel data to match the ordering in this table. The sample names will be used to match the gender value across the two tables. After entering this information, click "Submit".

 *Note: Gender input provided as ancillary information will allow accurate zygosity annotation for analyzed samples.*

![](_page_14_Picture_161.jpeg)

- **AmplideX** Settings | Admin | Log out CRICE FMRI Renort Sample Nam Gende Well Instrument Fsa File Asura01  $\mathbf{u}$ **B01 35XX** ⊘ Asura02 **BO2**  $35XX$ ◙  $\mathbf{U}$ **BO3**  $35XX$  $\bullet$ Asura03 'n  $\bullet$ **B04** 35XX Asura04  $\mathbf{U}$ ◙  $\mathsf{U}$ **BO5** 35XX ◙ Asura06  $\mathbf{u}$ **BO6** 35XX **B07** 35XX ◙ Asura07  $\mathbf{U}$ ◙ Asura08  $\mathbf{u}$ **B08** 35XX  $\bullet$ **B09** 35XX Asura09  $\cup$ ◙  $\mathbf{u}$ **B10**  $35XX$  $\bullet$ **R11 BEXX** Asura11  $\mathbf{u}$ **B12**  $35XX$  $\bullet$
- **Review Tab:** After review of the samples and associated information click "Submit analysis".

## <span id="page-15-0"></span>Data Analysis

The software uses a proprietary algorithm to analyze CE trace files of AmplideX® *FMR1* PCR fragments, generating the following sample-specific analytical information:

- Auto scaling and tuning of raw CE data (background process)
- Automated evaluation of signal quality and signal irregularities in both sample and calibration ladder (QC).
- Automated detection of significant *FMR1* alleles
- Automated sizing and categorical classification of all detected *FMR1* alleles

These features were rigorously tested using over 1000 clinical specimens and were found to be fully compliant with ACMG recommended accuracy levels for *FMR1* testing (For more information on *FMR1* size categories please refer to ACMG, Standards and Guidelines for Clinical Genetics Laboratories).

After analysis submission the project dashboard view will be presented. The progress of the newly submitted analysis can be tracked in the "Status" column within the project dashboard page. Once analysis is done status will say: "Analysis Completed Successfully". Analyzed projects are saved within the system and can be reviewed at any time.

#### **VIEWING RESULTS WITHIN THE REPORTER SUITE**

The user can view the analysis results directly within the reporting suite using the Project Summary Dashboard and Results Table view.

#### **To view specific projects within the Project Summary Dashboard view:**

- Select the project of interest in the main project dashboard by clicking on the row containing the relevant project.
- Click the "Review Project" button at the top of the user dashboard. The user will be presented with a project summary view for that project.

![](_page_16_Picture_154.jpeg)

#### **Project Summary Dashboard Features:**

The top dashboard provides a project overview that presents a pie chart distribution of project samples across the following key parameters: Quality Control, Categorical *FMR1* genotype and Gender. The dashboard may be easily concealed/revealed using the arrow button on the right side of the dashboard.

![](_page_16_Figure_9.jpeg)

#### **Project QC:**

 **Pass -** Indicates all samples where the analysis detected all alleles down to the designated peak calling threshold (see Configuring Lab Specific Parameters)

- **At Risk-** Indicates all samples where the analysis detected some of the alleles, but due to low sample signal some low-level alleles may be missed.
- **Fail-** Samples in which the overall signal and/or the sizing ladder are insufficient or anomalous.

#### **Project Positive Control Indicators:**

AmplideX® PCR/CE *FMR1* Reporter supports the integration of Asuragen's commercially available set of AmplideX® FMR1 PCR Controls - The AmplideX® *FMR1* Controls are proprietary mixtures of genomic DNA containing multiple alleles. These well characterized controls can be used as process or batch controls covering multiple size ranges in the *FMR1* gene.

- **PC**: AmplideX® *FMR1* PCR Process Control (P/N: 49513) A positive control with multiple size peaks spanning the full range of *FMR1* genotypes.
- **SC:** AmplideX® *FMR1* Sensitivity Control (P/N: 49514) A positive control that includes a low level full mutation allele for analytical sensitivity assessment.

The software will automatically detect the positive control samples based on sample name, using their abbreviated naming convention: "PC" and "SC". The software will evaluate peak size and integrity. The outcome of PC/SC analysis will be reflected within the Project Summary Dashboard PC and SC Indicators:

- Pass Green
- Fail Red
- Missing sample– Blank

Positive control samples will also be displayed within project results table. For more information on Asuragen's AmplideX® FMR1 PCR Controls please visit [\(http://asuragen.com/products-and](http://asuragen.com/products-and-services/products/amplidex/amplidex-controls/)[services/products/amplidex/amplidex-controls/\)](http://asuragen.com/products-and-services/products/amplidex/amplidex-controls/).

#### **Categorical Distribution:**

Displays the distribution of project samples across the canonical *FMR1* size categories:

- Normal (NOR; 5-44 CGG repeats),
- Intermediate (INT; 45-54 CGG repeats),
- Premutation (PM; 55-200 CGG repeats)
- Full Mutation (FM; >200 CGG repeats).
- NA (Samples that failed QC)

(For more information on *FMR1* size categories please refer to ACMG, Standards and Guidelines for Clinical Genetics Laboratories).

#### **Gender Distribution:**

Represents the distribution of gender within the project based on ancillary information provided by the user during the sample annotation stage.

#### **Project Results Table**

Analysis information for each sample within a project is provided in the Project Results Table. Each line represents a single sample and includes:

- **Sample Name-** Listing of all samples analyzed within the specific project.
- **Gender –** Listing of sample gender, as provided in the sample annotation stage
- **Well –** Sample location in CE plate layout
- **Genotype –** The size (in CGG repeat number) of selected peaks, (For multiple peaks ordered by size)
- **RFU –** The signal magnitude at the selected peak apex (For multiple peaks order corresponding to genotype column)
- **Category –** Sample size categories (NOR, INT, PM and FM)
- **QC –** Presented as "Pass" for samples passing QC, or denoting the type of QC failure (as depicted in the table below)**.**
- **Edited –** Indicator denotes that a sample annotation has been manually edited.
- **Rerun –** Samples failing hard QC and/or user defined samples can be selected for rerun.

![](_page_18_Picture_106.jpeg)

#### **A summary of software's Quality Control Tests:**

![](_page_18_Picture_107.jpeg)

**Automated Sample Sorting**: The user can sort various rows (Ascending/Descending) by simply clicking each relevant column header. Samples and their respective CE traces will be viewed in the order they appear.

**Edit Project Button:** The user can edit the project by using the edit project button within the Project Results Table.

#### **VISUALIZATION OF CE TRACES USING THE EXPANDED SAMPLE VIEWING PANE**

AmplideX® PCR/CE *FMR1* Reporter provides comprehensive CE trace viewing functionality. For visualization of all CE traces within the project click "Expand All Rows" in the top table bar. Accordingly, click "Compress All Rows" to convert back to the minimized table view.

![](_page_19_Figure_3.jpeg)

From within the Project Results Table, click within the sample line to view the corresponding CE trace within an expanded viewing pane. To exit the expanded viewing pane and revert to the results table click again on sample line.

![](_page_19_Picture_260.jpeg)

![](_page_19_Picture_261.jpeg)

**On-Screen Buttons:** Each CE trace view pane includes a set of glyph buttons to allow multiple pointing device functionalities. These buttons can be toggled on/off and have a green indicator when active.

**Sample Metadata:** All sample metadata is retained and can be viewed within the expanded view pane by expanding the "Click to show metadata" arrow; a second click will collapse the metadata view.

**Multicolor View:** AmplideX® PCR/CE *FMR1* reporter supports viewing of CE traces in either one or all combinations of the four-color dye set (FAM, HEX, NED, ROX). To add or remove color channels from the viewable trace use the color buttons located on the right side of the profile.

**Export Single Trace:** User may export single trace files as .PNG images using the "Export" button (downward arrow).

**Reset Sample Genotype:** Use this button to revert manual sample annotation back to original automated annotation.

**Mark for Rerun:** User may elect to flag additional samples based on manual interpretation by clicking on the "Rerun" button for a given sample. Rerun flags will automatically transfer into table and exported report.

#### **MANUAL ANNOTATION OF CE TRACES**

AmplideX® PCR/CE *FMR1* Reporter is designed for automatic trace analysis and annotation, however manual trace annotations are enabled as well.

**Remove Peak Annotation:** Click on peak to open the "Remove" dialog box and then click the checkmark.

![](_page_20_Figure_6.jpeg)

 *Note: Any change to the automated analysis of a sample will be recorded in the "Edited" column (red indicator)*

**Add Peak Annotation:** To activate the "Add peak" functionality for selected pointing device (e.g. mouse or trackpad), either click the "Annotate" button on the side of the pane, or hold down the [Shift + A] keys together with peak selection clicks. The software will highlight user Annoselected peaks with a red arrow and a CGG repeat

![](_page_20_Figure_9.jpeg)

number will be automatically assigned in both the trace image and the results table.

**Reset Genotypes:** Use the "Reset Genotypes" button on the top bar to revert all project annotation back to original annotation.

**Rerun Indicator:** Samples that failed QC will be flagged automatically for rerun using the red "Rerun" indicator. User may elect to flag additional samples based on manual interpretation by clicking on the "Rerun" indicator for a given sample. Rerun flags will automatically transfer into exported report.

### <span id="page-21-0"></span>Project Export

It is recommended that after analysis projects are exported, archived and removed from the project dashboard on a regular basis for preserving data in long term storage.

• In the project dashboard, click to select an analyzed project of interest. When selected, click the "Export Project" button at the top of the user dashboard.

![](_page_21_Picture_91.jpeg)

 An Excel file containing all analysis information will be exported to the browser default folder. This file can be saved or used for integration into laboratory information management systems (LIMS)

![](_page_21_Picture_92.jpeg)

## <span id="page-22-0"></span>Uninstalling AmplideX® PCR/CE *FMR1* Reporter

**Warning: all user data including analysis projects and AmplideX® PCR/CE** *FMR1* **Reporter users, passwords and credentials will be deleted during uninstallation. Export any analysis projects prior to uninstalling the software.**

#### **Windows 7 Instructions**

- Within your desktop control panel, navigate start Control Panel Programs & Features. Select "AmplideX® PCR/CE *FMR1* Reporter" from the program list and double click.
- A pop up window will ask if you are sure you want to uninstall. Click "Yes".

#### **Windows 8.1 Instructions**

- Open the control panel and select "Uninstall a Program" from the "Programs" group.
- A list of installed programs will be presented. Select "AmplideX® PCR/CE *FMR1* Reporter" from the list and click "Uninstall".
- A pop up window will ask if you are sure you want to uninstall. Click "Yes".

#### **UPDATING THE SOFTWARE**

Software updates will be deployed as necessary and can be installed as described above. Take note of the Release Notes dialogue box presented after the welcome screen during a given software update installation. Release notes will provide details about the nature of updates to the software and will be parsed among the following categories: User Interface (UI), Analytical, Export, and Other.

![](_page_23_Picture_62.jpeg)

**© 2015 Asuragen, Inc. All rights reserved.**

**AmplideX® PCR/CE** *FMR1* **Reporter**

**PC-0261**

**Effective Date: 2015-12-16**

![](_page_24_Picture_5.jpeg)